# جمانربلا يف رورملا ةملك دادعإ تاثيدحت 3.2.0.84 CBS تباثلا Ï

## فدهلا

جمانربلا يف رورملا ةملك دادعإ تاثيدحت ىلع رورملا وه لاقملا اذه نم فدهلا 3.2.0.84 Business Cisco تالوحمل تباثلا

جماربلا رادصإ | قيبطتلل ةلباقلا ةزهجألا

CBS250 | 3.2.0.84 CBS350 | 3.2.0.84

ةمدقملا

ةئفو Cisco نم 250(CBS (لامعألا تالوحمل 3.2.0.84 تباثلا جمانربلا رادصإ يوتحي متيس .ةيمازلإلاو ةيرايتخالا رورملا ةملك دادعإ تاثيدحت نم ديدعلا يلء CBS350 3.2.0.84 رادصإلا ىلإ لوحملا ثيدحت دنع تادادعإلا هذه نم ددع نيكمت

لا يمكن تعطيل إعدادات كلمة المرور الإلزامية بواسطة المستخدمين إما في واجهة مستخدم الويب (I)UI أو في واجهة سطر الأوامر (CLI).

!ديزملا فرعتل ةءارقلا يف اورمتسإ

## تايوتحملا لودج Ĭ

- <u>رورملI ةملك ةمئاق</u> •
- <u>ةديدجلا ةيمازل|لا رورمل| ةملك دعاوق</u> •
- <u>أطخلا لئاسر</u> •
- <u>رورملا ةملك دلوم</u> •

## رورملا ةملك ةمئاق ٦

:اهرييغت مت يتلا رورملا ةملك تادادعإ ةمئاق ىلإ لوصولل

1 ةوطخلا

.CBS لوحم ىلإ لوخدلا لجس

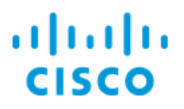

# Switch

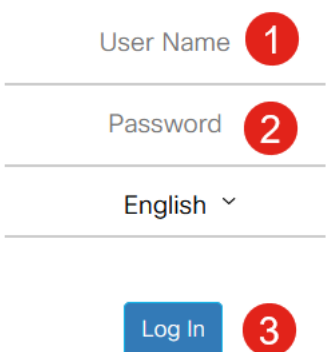

#### 2 ةوطخلا

نم (UI) نراق لمعتسم بيولI ىلعأ يف ةلدسنملI ةمئاقلI نم **مدقتم** ترتخأ .حاتفملا

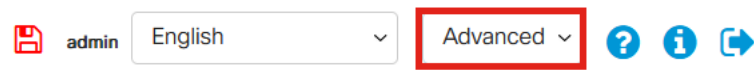

#### 3 ةوطخلا

يتلا *لوخدلا ليجست تادادعإ* - ةمئاقلا نم نيرايخ ىرتسو **نيمأتل**ا ىلإ لقتنا ةمئاقلا تارايخ ضعبو ةميدقلا رورملا ةملك ةوق ةمئاق تارايخ ىلع يوتحت .لوخدل ليءست ةيامح ةلاح ةديدج ةمئاقو ةيفاضإل

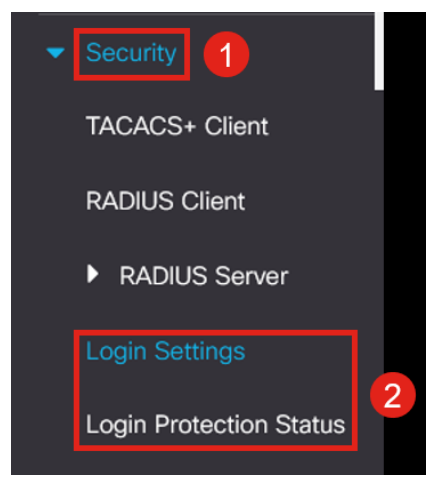

#### 4 ةوطخلا

تادادعإ - نيمسق ىلع ةمئاقلا هذه يوتحت .*لوخدلا ليجست تادادعإ* ىلع رقنا لوخدلا ليجست لفقو لوخدلا ليجست

تادادعإ ثدحأ عم ةميدقلا رورملا ةملك ةوق تادادعإ *لوخدلا ليچست تادادعإ* نمضتت .رورملا ةملك ةيامح

ة*ملك* تبثي نأ تنأ حمسي وه ،نكمي نإ .ايضارتفا تزجعأ اذه - *ةخوخيش ةملك* .موي يف تقو ةخوخيش مهب ةصاخلا رورملا ةملك رييءت نم نيمدختسملI عنمي - *ارخؤم رورملI ةملك عنم* اذه .مەب ةصاخلا ةميدقلا رورملا ةملك ىلإ اروف مەب ةصاخلا رورملا ةملك رييغتو .ايض|رتفا تزجعأ ركذت عم ،24 و 1 ن<mark>يب حوارتت ةميق ىلع ا</mark>ەنءيعت نكمي *- رورملا ةملك تاظوفحم* دد*ع* .رورم ةملك 12 وهو يضارتفالا اهمادختسإ نكمي يتلI فرحألI ددعل ىندألI دحلI - *رورملI ةملك لوطل ىندألI دحل*I .كب ةصاخلا رورملا ةملكل .فص يف اهراركت نكمي يتلI فورحلI ددعل ىصقألI دحلI - *مب حومسملI فرحلI رارك*ت 222،TACRocks ىلإ كب ةصاخلا رورملا ةملك نييعتب تمق اذإ ،لاثملا ليبس ىلع هنأل ،حجنيس 222TACRocks نكلو 2، رركم ةعبرأ ىلع يوتحي هنأل ،كلذ لشفيسف .طقف ةثالث ىلع يوتحي ،ريغص فرح ،ريبك فرح :ةزيمم فورح تائف عبرأ كانه - *فورحلا تائف نم ىندألا دحل*ا نوكي نأ جاتحي فنص اذه نم مك تلكش عيطتسي تنأ .ةصاخ فورحو ،مقر .ةملك يف تلمعتسا

#### **Login Settings**

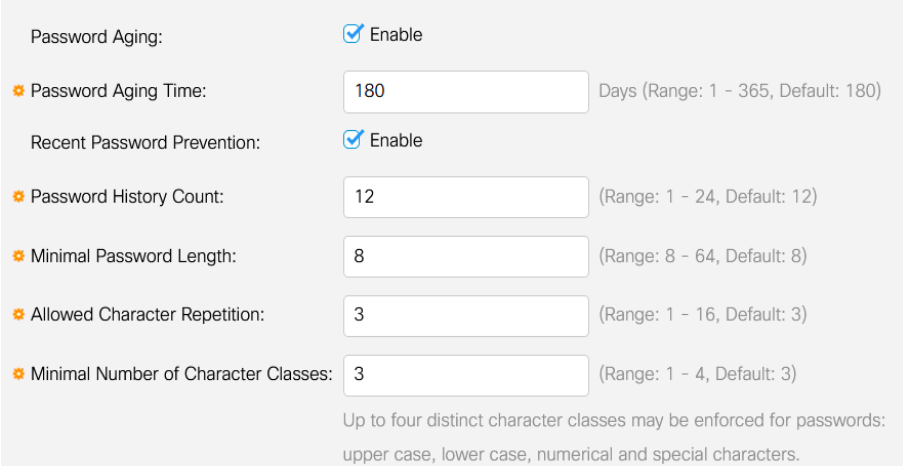

#### 5 ةوطخلا

ل*يجست ةباجتسإ ريخأت* - نيمسق ىلع *لوخدل*ا ل*يجست نيمأت* ةمئاق يوتحت .يضارتفا لكشب لطعم امهالكو ،ءودهلا ةرتف ضرف<code>ولوخدل</code>ا

نءيب ناوث 10 ىلإ 1 نم حوارتي اريخأت *لوخدل*ا ل*يجست ةباجتسإ* ريخأت ضرفي سوماقلا تامجه ءاطبإ ىلإ اذه يدؤي نأ نكمي .ةباجتسالاو لوخدلا ليجست ةلواحم .ماظنلا دض ريبك لكشب ةيلآلا

لواح اذإ ةرادإلJ لوحملI ىلإ لوصولI نيمأتب اساسأ Quiet *Period Enforcement* موقي .ةحيحص ريغ رورم ةملك مادختساب ةديدع تارم لوخدلا ليجست مدختسملا

:يلي ام تادادعإلا نمضتت

.هليءغشت دنع اهيلإ لوصولا نيمأت بجي يتلا يناوثلا ددع - *ةئداهلا ةرتفلا لوط* قلطي لَI) ةلواحم failed login نم مقْرِلا تنأْ لوقي *لصاف قلطي* لا و *تالواحم قلطي* .ذفنم وه لفقي نأ لبق (لصاف قلطي لا) monitore نوكي ةرتفلا يف (ةلواحم

ةعبرأ لشف دعب ماظنلا نيىمأتب موقيس ،ەنىكەمت مت اذإ ،ىضارتفا لكشب

.ةيناث نيتس ةرتف يف لوخد ليجست تايلمع

ءانثأ زاهجلا ىلإ لوؤسملا لوصو ةيفيك Access Period Quiet فيرعت فلم ددحي بجي الو طقف مكحتلا ةدحو ذفنم ربع اذه نوكي ،يضارتفا لكشب .نيمأتلا .هرييغتل ددحم ببس مدختسملا ىدل نكي مل ام هرييغت

*بولسأ < نيمأتلا* تحت ةجاحلا دنع ةيفاضإ لوصو تافيصوت ةفاضإ نكمي .لوصولا تافيصوت < ةرادإلا ىلإ لوصولا

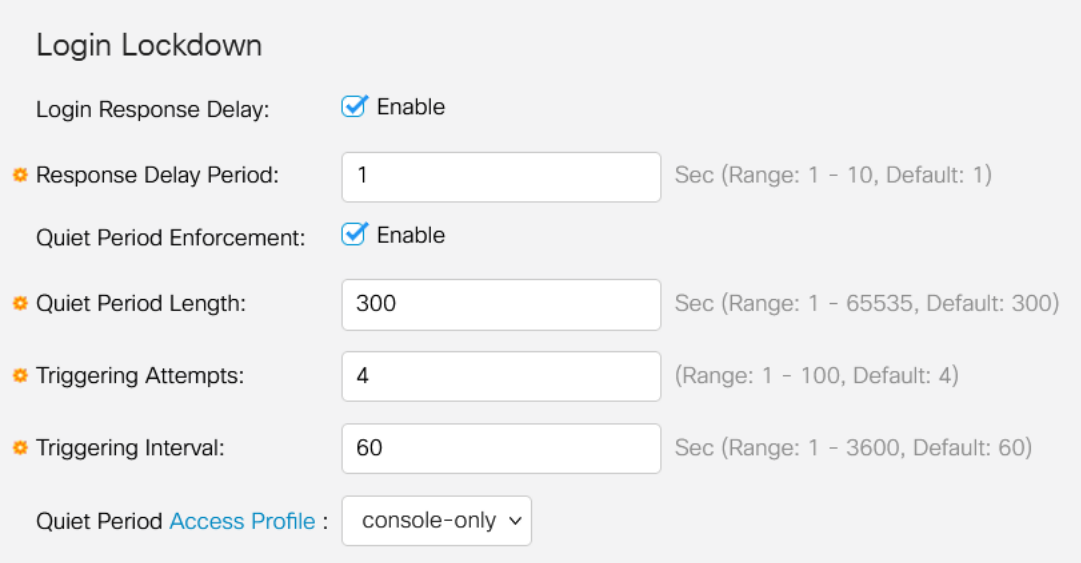

#### 6 ةوطخلا

ام ضرعي وهو .ةيمالعإ ضرع ةشاش ةديدجلا *لوخدلا ليجست ةيامح ةل*اح ةمئاق دعت وأ SSH وأ مكحتلI ةدحو لIلخ نم لوحملI ىلإ لوخدلI ليجست يف نومدختسملI لشف .بيولا مدختسم ةهجاو

ناك اذإ امو ،ةيناث 60 رخآ يف تثدح يتلI لوخدلI ليجست لشف تارم ددع حضوي امك .ةديدجلا بيولا مدختسم ةهجاو وأ SSH تالاصتإ عنمي نيمأت كانه

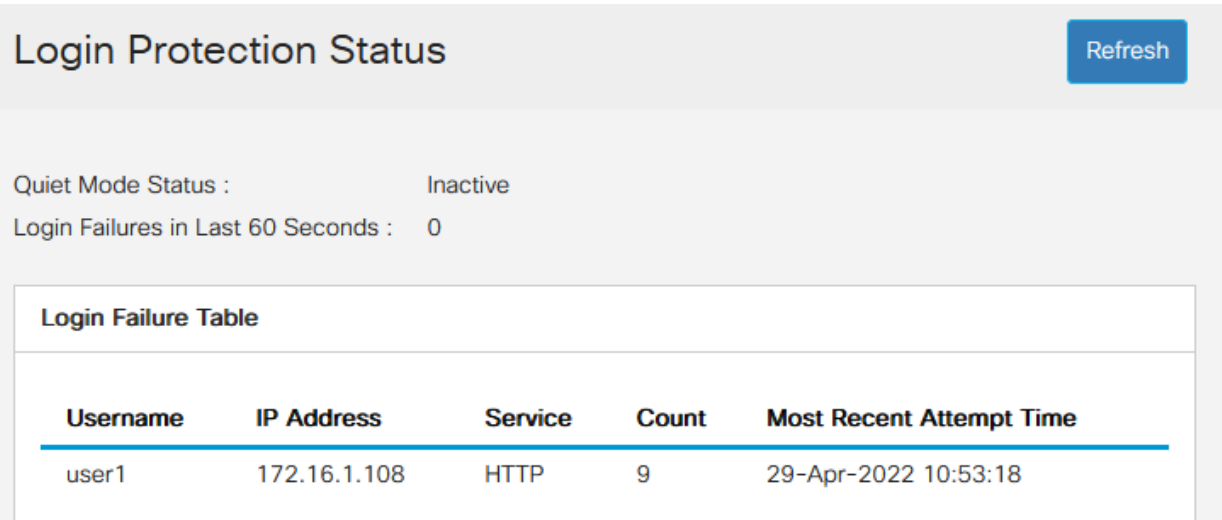

## ةديدجلا ةيمازلإلا رورملا ةملك دعاوق in the contract of the contract of the contract of the contract of the contract of the contract of the contract of the contract of the contract of the contract of the contract of the contract of the contract of the contrac

يأو ةديدجلا نيمدختسملا تاباسح ةفاك ىلع تارييغتلا هذه قيبطت متيس .ةدوجوملا نيمدختسملا تاباسح ىلع اهؤارجإ مت رورملا ةملكل تاري عغت

ةديدجلا دعاوقلا ليطعت رذعتي.

.ةفورعملا ةعئاشلا رورملا تاملك ةمئاق نم تسيل رورملا ةملك نأ نم ققحتيس امادختسإ رثكألا رورملا تاملك رايتخاب هذه ةعئاشلا رورملا تاملك ةمئاق عيمجت مت غلبي يتال اعويش رثكأل رورملا تاملكب ةمئاق نم ةملك 10000 اهددع غلبي يتال .[github](https://github.com/danielmiessler/SecLists/tree/master/Passwords/Common-Credentials) طابترإ ىلع ةمئاقلا هذه ىلع روثعلا نكمي .ةملك 1000000 اهددع

مادختساب وأ ةريغص/ةريبك فرحأ مادختساب ةماعلا رورملا تاملكل تاعيونت دجوت ال .<br>انقىلات ات ان الله فرح أل ال

"e "ل "3" ،"i "ل "!" ،"l "ل "1" ،"o "ل "0" ،"a "ل "@" ،"s "ل "\$"

فص يف نييلاتتم نيففرح نم رثكأ نمضتت يتلا رورملا تاملك رظحت موقيس تناك اذإ ،لاثملا ليبس ىلع .(ةعئاشلا ةلاحلاو لئادبلا نع ثحبلل ىرخأ ةرم) دحاو فرحأ ةثالث ىلع يوتحت اهنأل اهرظح متيسف ،abc ىلع يوتحت رورملا ةملك .a ب @ زمرل كرتشم لادبتسإ كانه نأ ثيح bc @نوكتس اذكه .ةلسلستم نمضتتو .يسكعلا بيترتلاب يلسلست هنأل CBA رظح متيس ،لثملابو ."230!\$58QR"و "\$378!kji"و "765٪"و "\$!123EFG"و "\$!123EFG "ىرخألا ةلثمألا

ال ،لاثملا ليبس ىلع .مدختسملا مسا ىلع ةديدجلا رورملا ةملك ىوتحت الأ بجي .مدختسملا لوؤسمل "548Admin "دجوي

ليبس ىلع .ةعنصملا ةكرشلا مسا ىلع ةديدجلا رورملا ةملك يوتحت الأ بجي لاثملا، no C!sc0IsCool.

دجوي ال ،لاثملا لي بس ىلع .جتنملا مسا ىلع ةديدجلا رورملا ةملك يوتحت الأ بجي CBSCo0l\$switch

## أطخلا لئاسر I

ةعئاش رورم تاملك ىلع يوتحت وأ سوماقلا يف امإ رورم ةملك مادختسإ تلواح اذإ .ةيلاتلا أطخلا ةلاسر ىرتس ،مادختسالا

**Edit User Account** 

**O** Password rejected - Passwords must not match words in the dictionary, and must not contain commonly used

For password strength requirements, refer to the user quide

ىلع ىرخأ ةرم لصحتس ،ةلسلستم فرحأ ىلع يوتحت رورم ةملك مدختست تنك اذإ .ةيلاتلا أطخلا ةلاسر

 $\overline{\mathbf{x}}$ 

**Fdit User Account** 

<sup>O</sup> Password rejected - Password cannot contain more than 2 sequential characters or numbers.

For password strength requirements, refer to the user guide

## رورملا ةملك دلوم I.

ريرحت وأ ددج نيمدختسم ءاشنإ دنع ةحلاص رورم تاملك ءاشنإ ىلع كتدعاسمل بيولا مدختسم ةهجاو يف يئاوشع رورم تاملك دلوم ءاشنإ مت ،يلاح مدختسم .لوحملل

### 1 ةوطخلا

.نيمدختسملا تاباسح < ةرادإلا ىلإ لقتنا

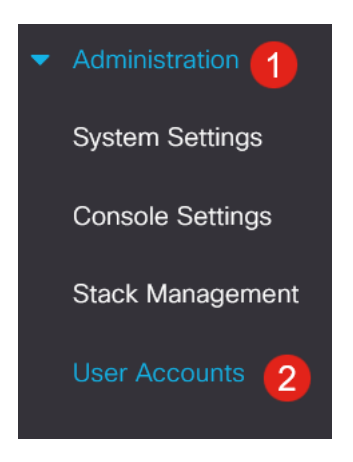

## 2 ةوطخلا

.*هري رحت* وأ مدختسم باسح *ةفاضإ* امإ

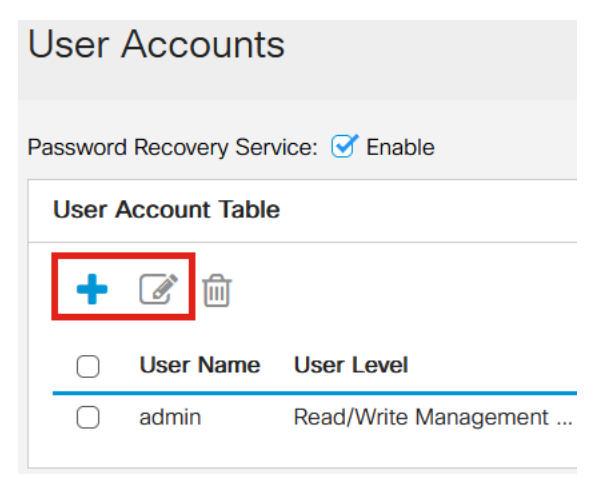

## 3 ةوطخلا

.**رورملI ةملك حارتقI** طابترإ ىلع رقنI

#### **Edit User Account**

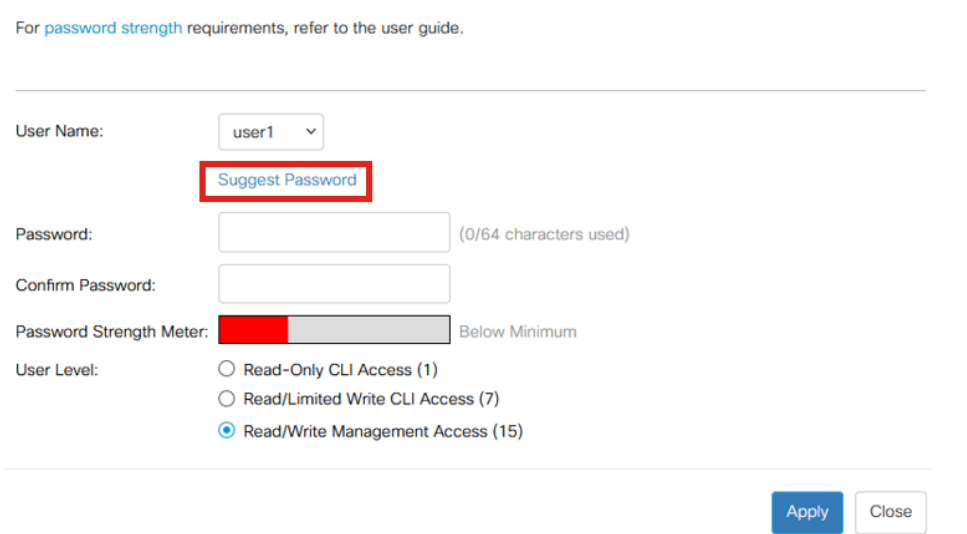

### 4 ةوطخلا

هذه ةديدجلا رورملا ةملك خسن كنكميو ،رورملا ةملك حارتقا عم ةحفص حتفتس .**معن** قوف رقنا ةطاسٻب ،ٻاسحلاب ةصاخلا رورملا ةملك مادختسال .ةظفاحلا يلإ

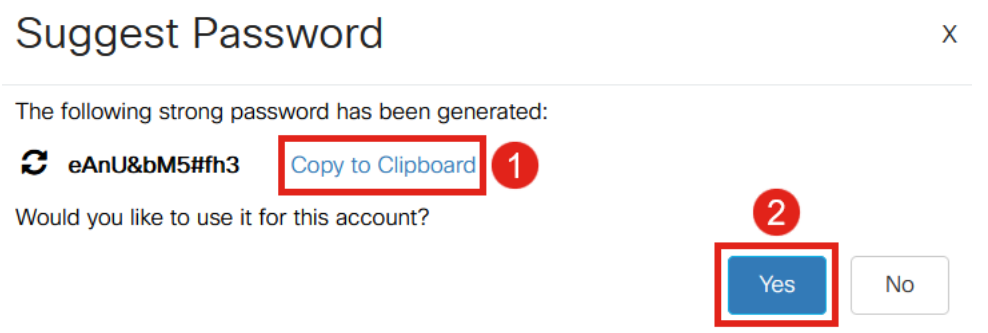

من المهم جدا نسخ كلمة المرور هذه إلى الحافظة قبل أن تقول نعم لاستخدامها في الحساب. إذا لم تقم بحفظ كلمة المرور هذه قبل أن تقول نعم، فلن تتمكن من معرفة ما هي كلمة المرور، ومن غير المحتمل أن تتذكرها. احفظ كلمة المرور المنسوخة إلى وثيقة في مكان آمن.

ستولد هذه العملية كلمة مرور صحيحة، ولكن من الممكن أن كلمة المرور التي تنتجها قد لا تكون كلمة مرور "قوية" طبقا لمقياس قوة كلمة المرور. إذا قال أن كلمة المرور هي "ضعيف"، يمكنك تجربة كلمة مرور أخرى مقترحة أو إضافة أحرف إلى نهاية السلسلة.

## رارقلا

تباثلا جمانربالا يف رورملا ةملك دادعإ تاثيدحت نع ءيش لك فرعت تنi نآلI Business Cisco تالوحم نم 3.2.0.84

ةمجرتلا هذه لوح

ةي الآلال تاين تان تان تان ان الماساب دنت الأمانية عام الثانية التالية تم ملابات أولان أعيمته من معت $\cup$  معدد عامل من من ميدة تاريما $\cup$ والم ميدين في عيمرية أن على مي امك ققيقا الأفال المعان المعالم في الأقال في الأفاق التي توكير المالم الما Cisco يلخت .فرتحم مجرتم اهمدقي يتلا ةيفارتحالا ةمجرتلا عم لاحلا وه ىل| اًمئاد عوجرلاب يصوُتو تامجرتلl مذه ققد نع امتيلوئسم Systems ارامستناه انالانهاني إنهاني للسابلة طربة متوقيا.